# Google Classroom 操作マニュアル (受講生向け)

利用環境として推奨ブラウザは「Google Chrome」です。 その他のブラウザでは正常に動作しない場合があります。

### contents

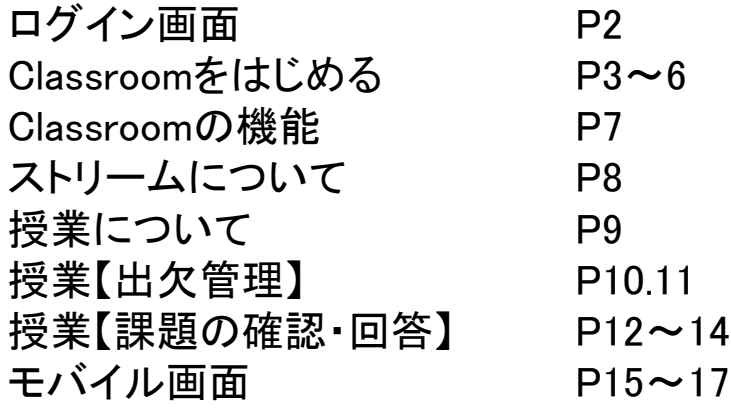

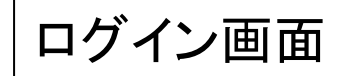

Googleにご自身のアカウントとパスワードでログインします。(・・・・@gmail.com) アカウントをお持ちでない場合は、アカウント作成より新規登録してください。 なお、大学のClassroomで使用しているアカウントではログインができませんので、 単位互換専用のアカウントを別に作成することをおすすめします。 ※登録のお名前がニックネームの場合は、出願情報と一致するように漢字フルネームに登録しなおしてください。

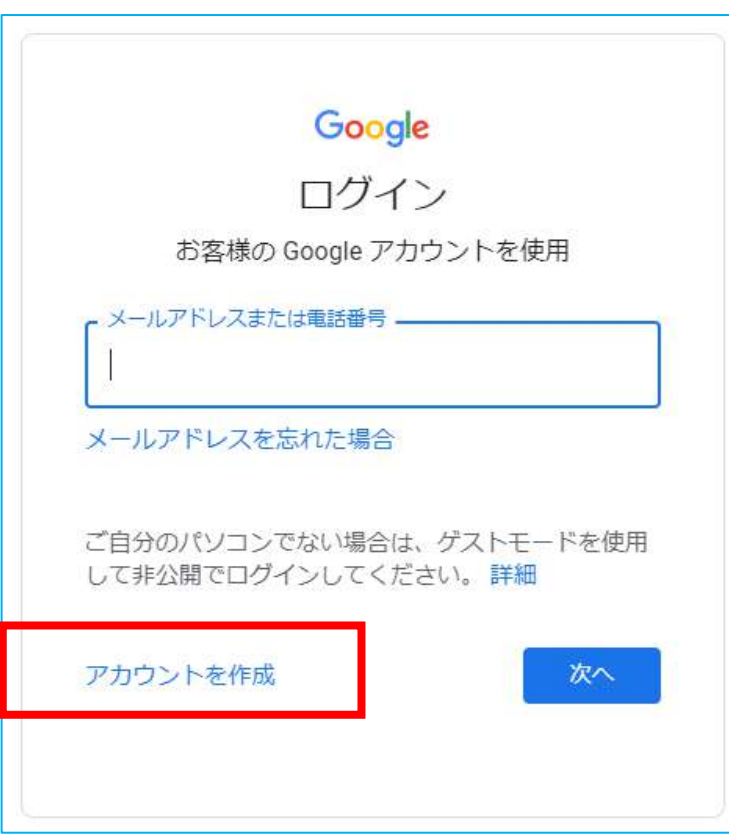

画面右上の をクリックし、「Classroom」のアイコンをクリックしてください。

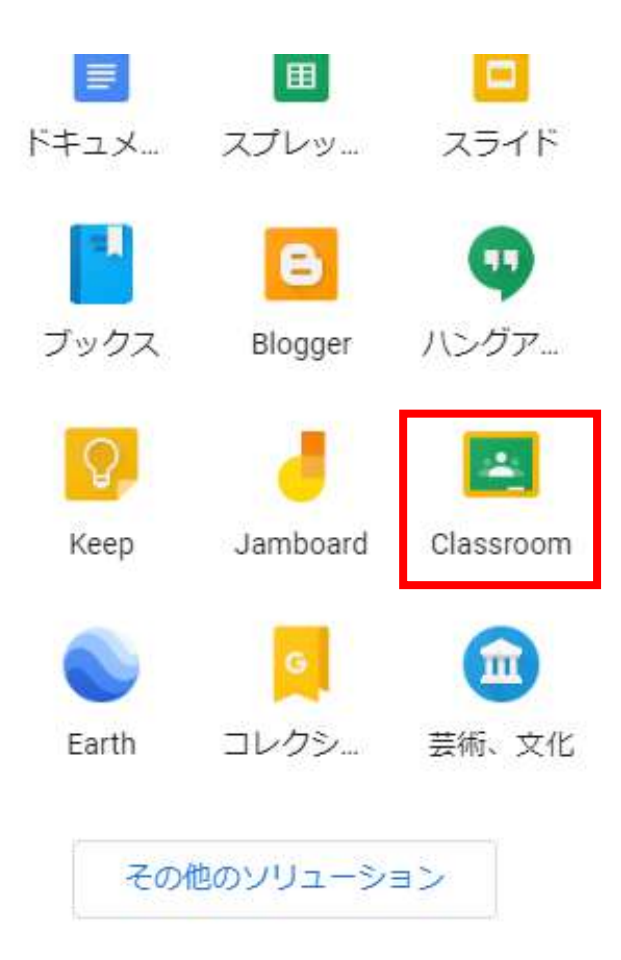

画面右上の 十 をクリックし、クラスに参加を選択してください。 表示された画面に受講する科目のクラスコードを入力します。

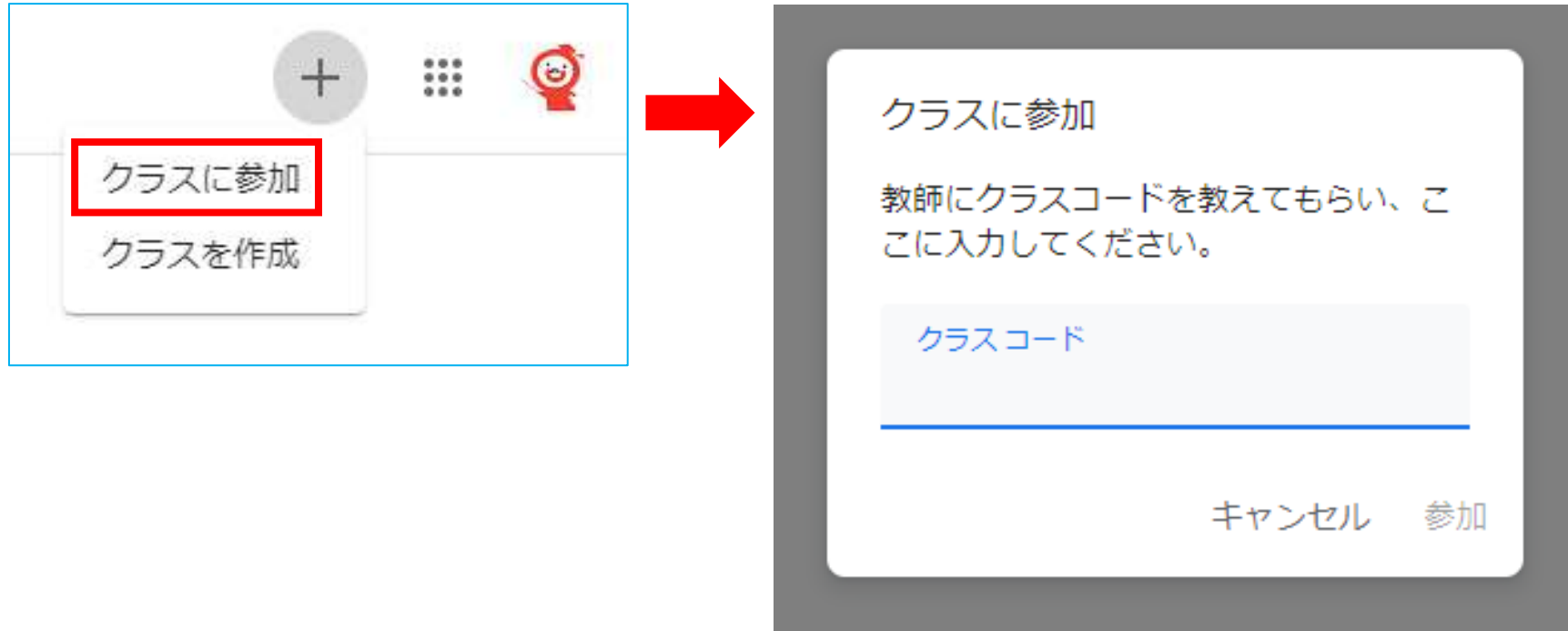

クラス参加後・・・・・・

「Classroom」は「Gmail」と連動している為、新規登録が行われた場合、以下のように通 知があります。ログイン状態であれば、「開く」より受講科目に参加することができます。

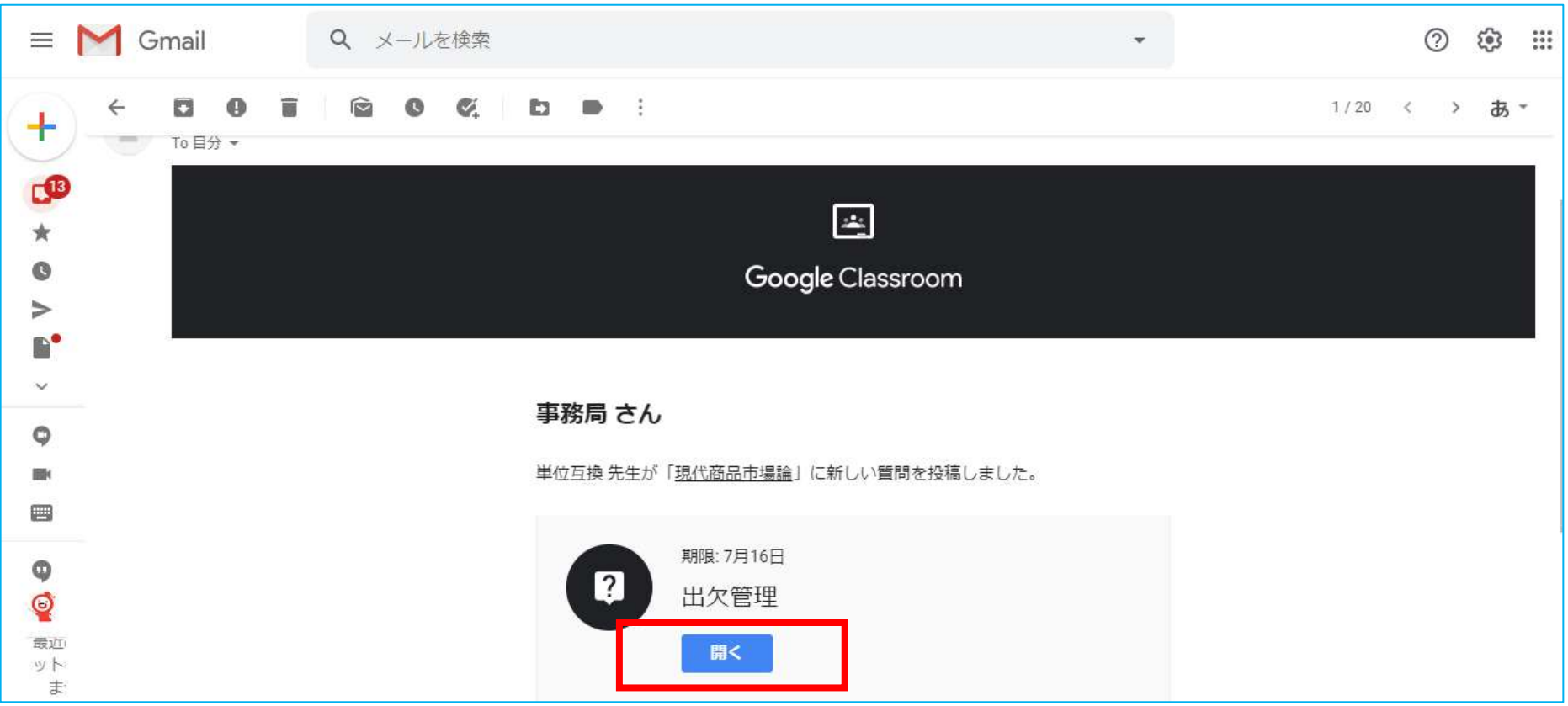

## 科目をクリックすると、Classroom画面が表示されます。

※科目名はサンプルです。

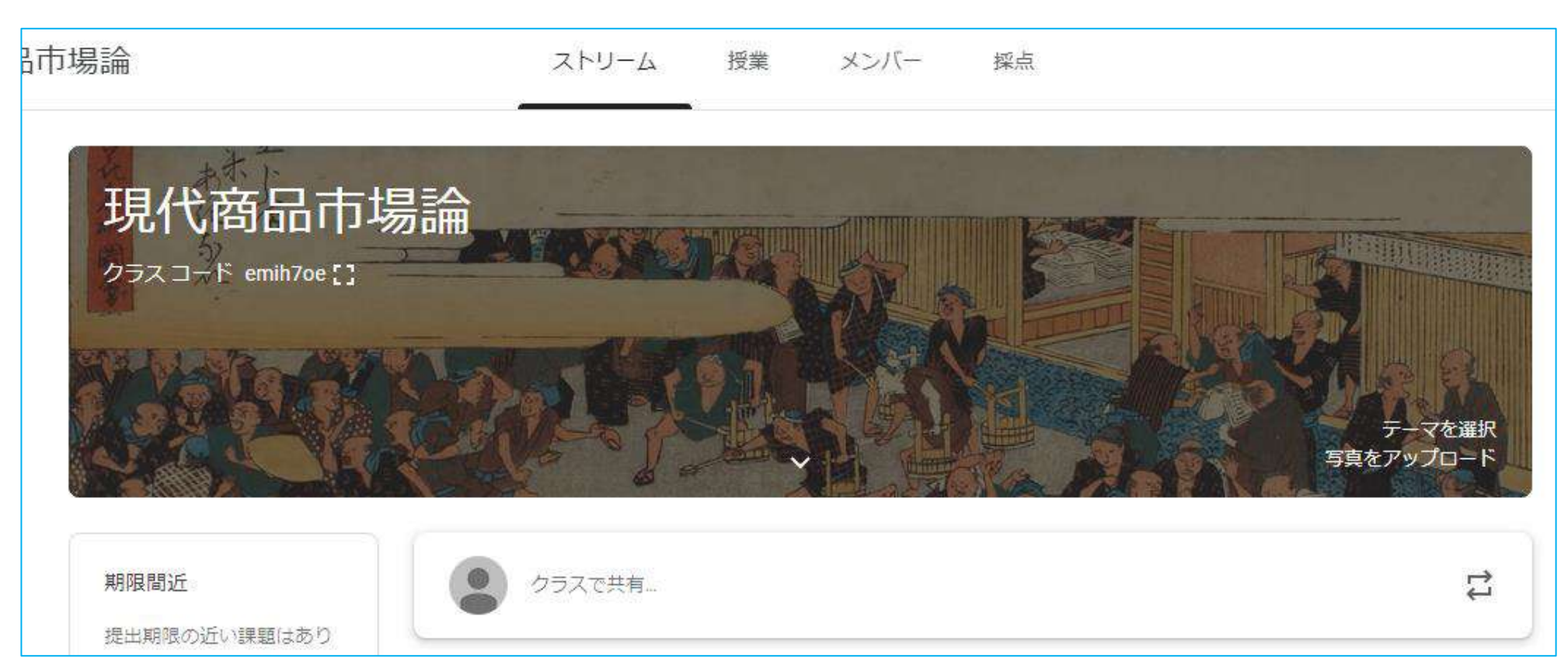

Classroomの機能

画面上部に3種類のメニューがあります。

\n A \n A \n B \n 
$$
\frac{1}{2}
$$
\n

#### ストリーム 教員からのお知らせなどがこちらに表示されますので、必要に応じて確認して ください。投稿履歴が新しい順に表示されます。

授 業 資料の掲示や課題が表示されます。

メンバー メンバーでは講義を受講する受講生の一覧を確認する事ができます。

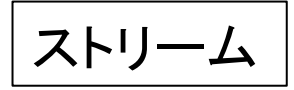

「ストリーム」にお知らせが投稿されますので、確認してください。 投稿、コメント、返信の機能を使用して教員やクラスメートとやり取りをすることができます。 ※授業によっては共有が許可されていない場合があります。

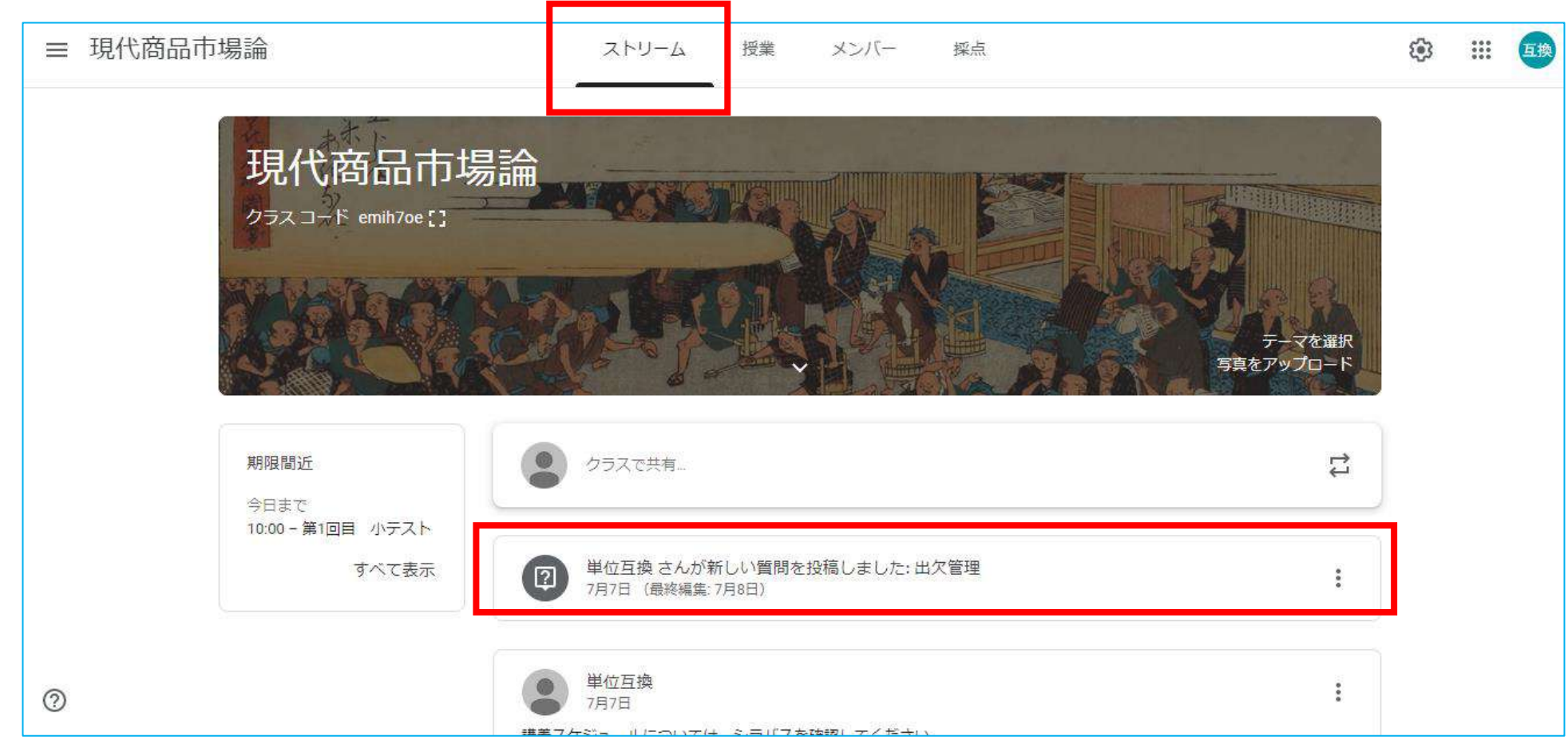

授業

「授業」をクリックすると授業で利用する課題や資料、質問の確認ができる画面となります。

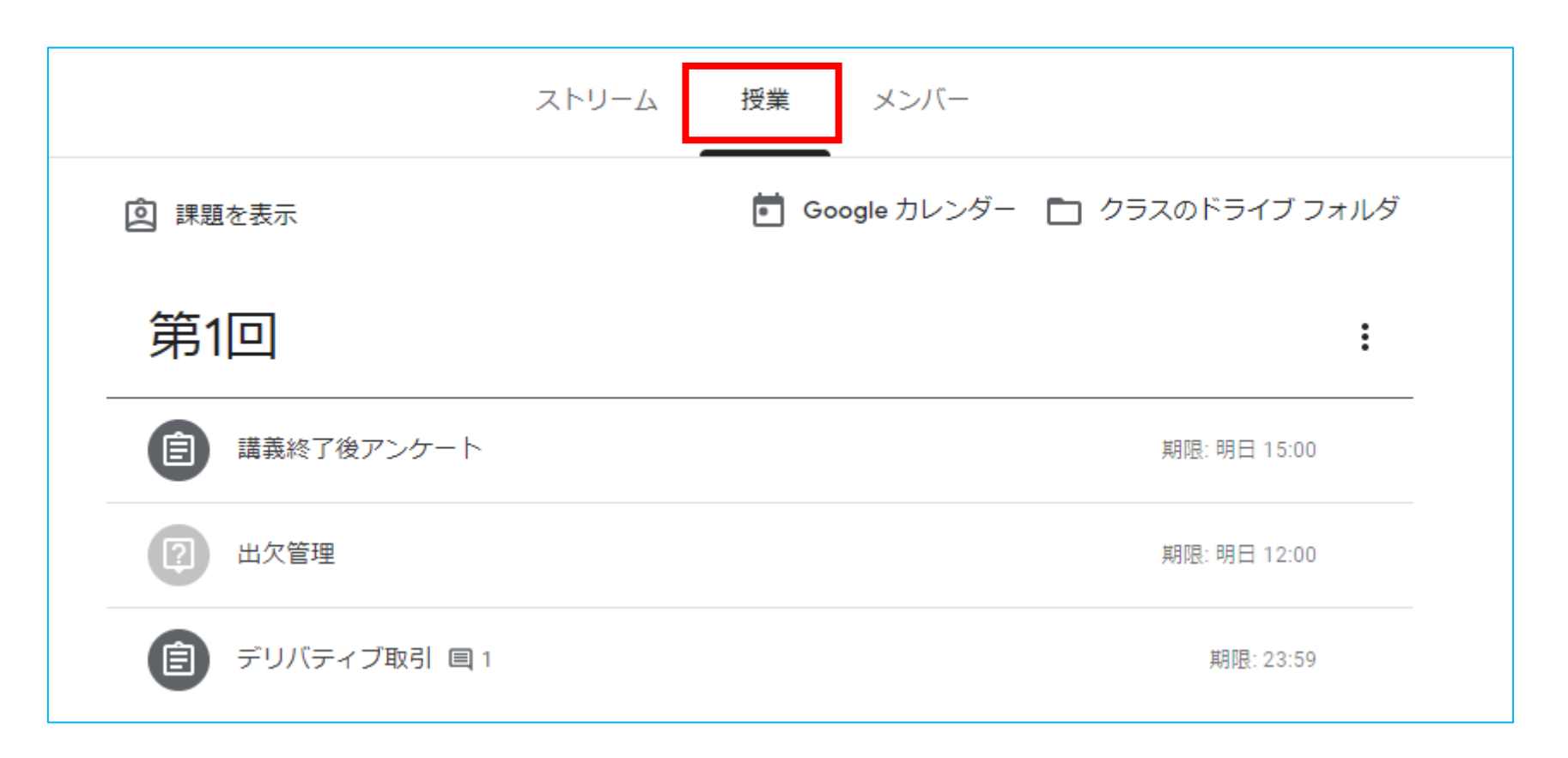

## 授業【出欠管理】

出欠管理

※毎講義、必ず行ってください。 なお、出欠確認は科目によって異なります。 小テストや課題への回答をもって出席となる科目もあります。

「授業」より出欠管理をクリックします。

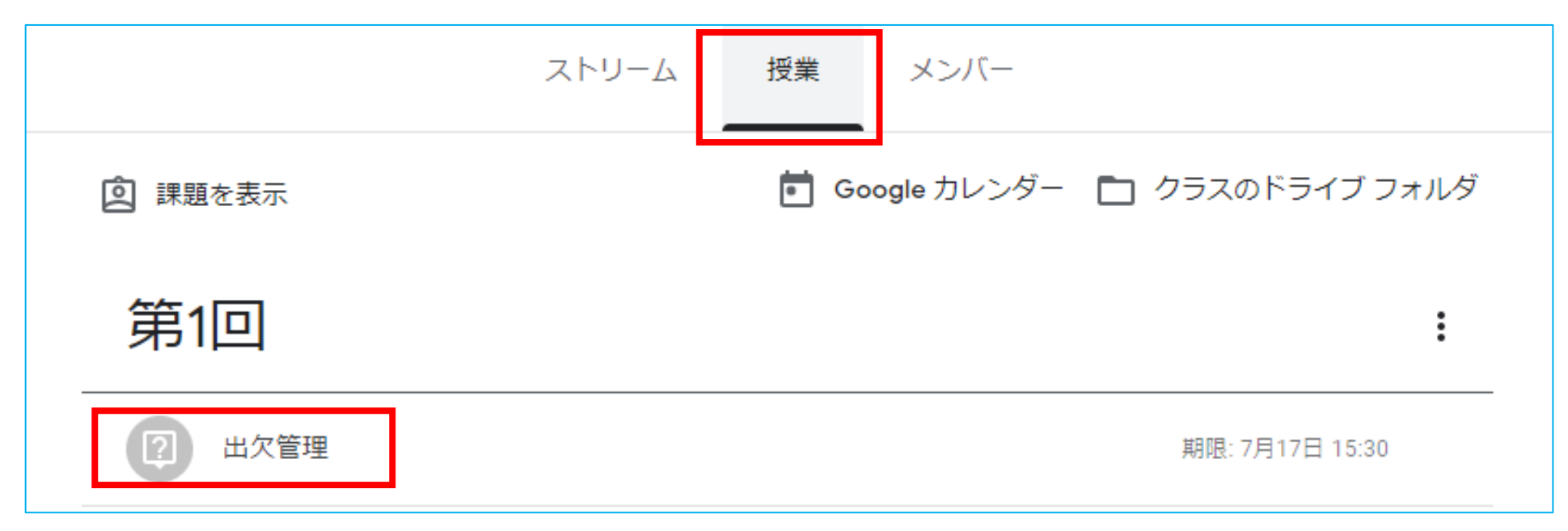

## 授業【出欠管理】

### ①出席、②提出をクリックすると、③ポップアップが表示されます。提出をクリックすると完了です。 ※④割り当て済みが提出済みという表示に変わったことを確認してください。

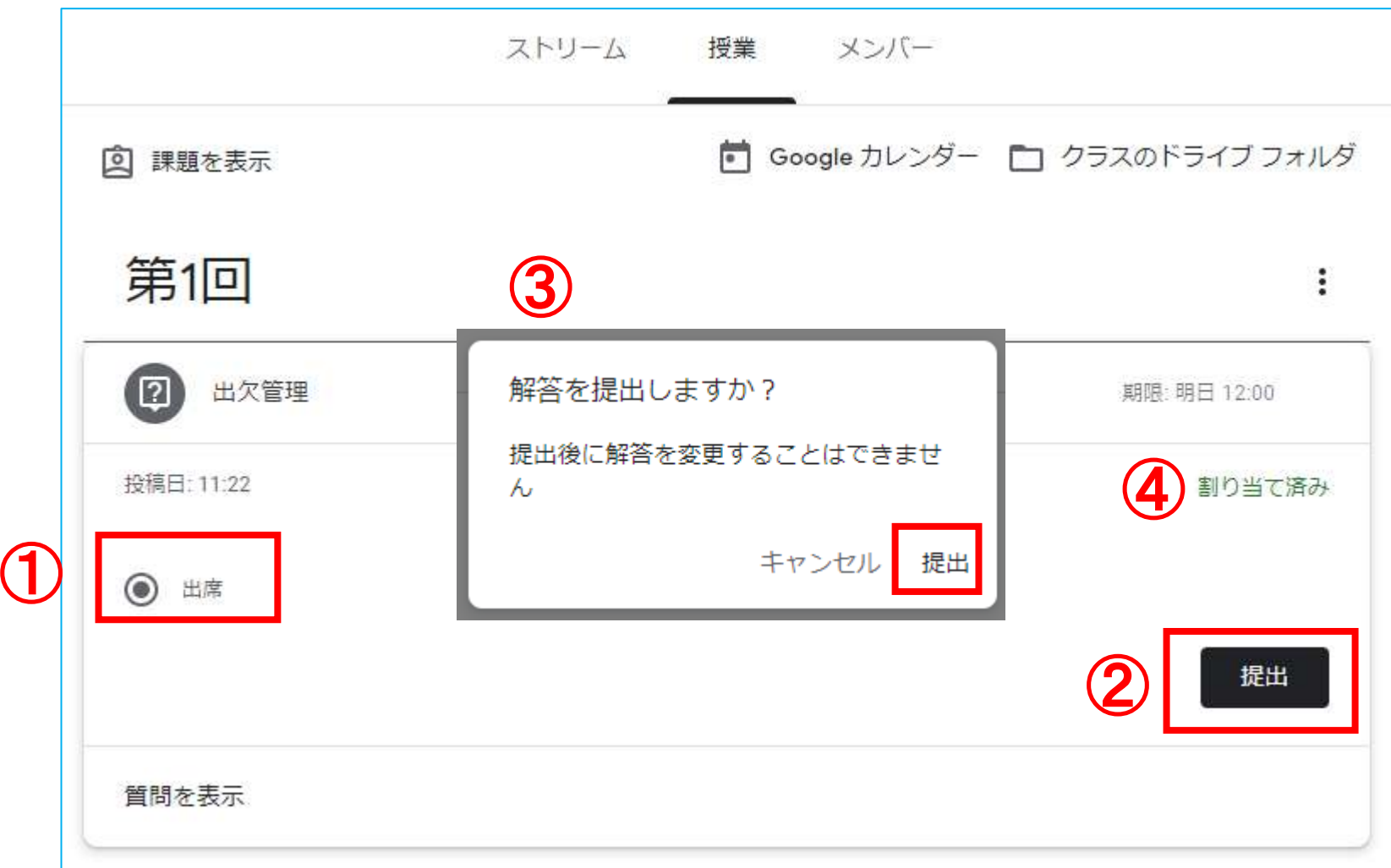

## 授業【課題の確認・回答】

「テスト付きの課題」の確認、回答方法・・・課題を選択し、テストをクリックします。 問題を確認し回答を入力後、[送信]ボタンをクリックします。 [課題を開く]をクリックすると元の画面に戻ります。

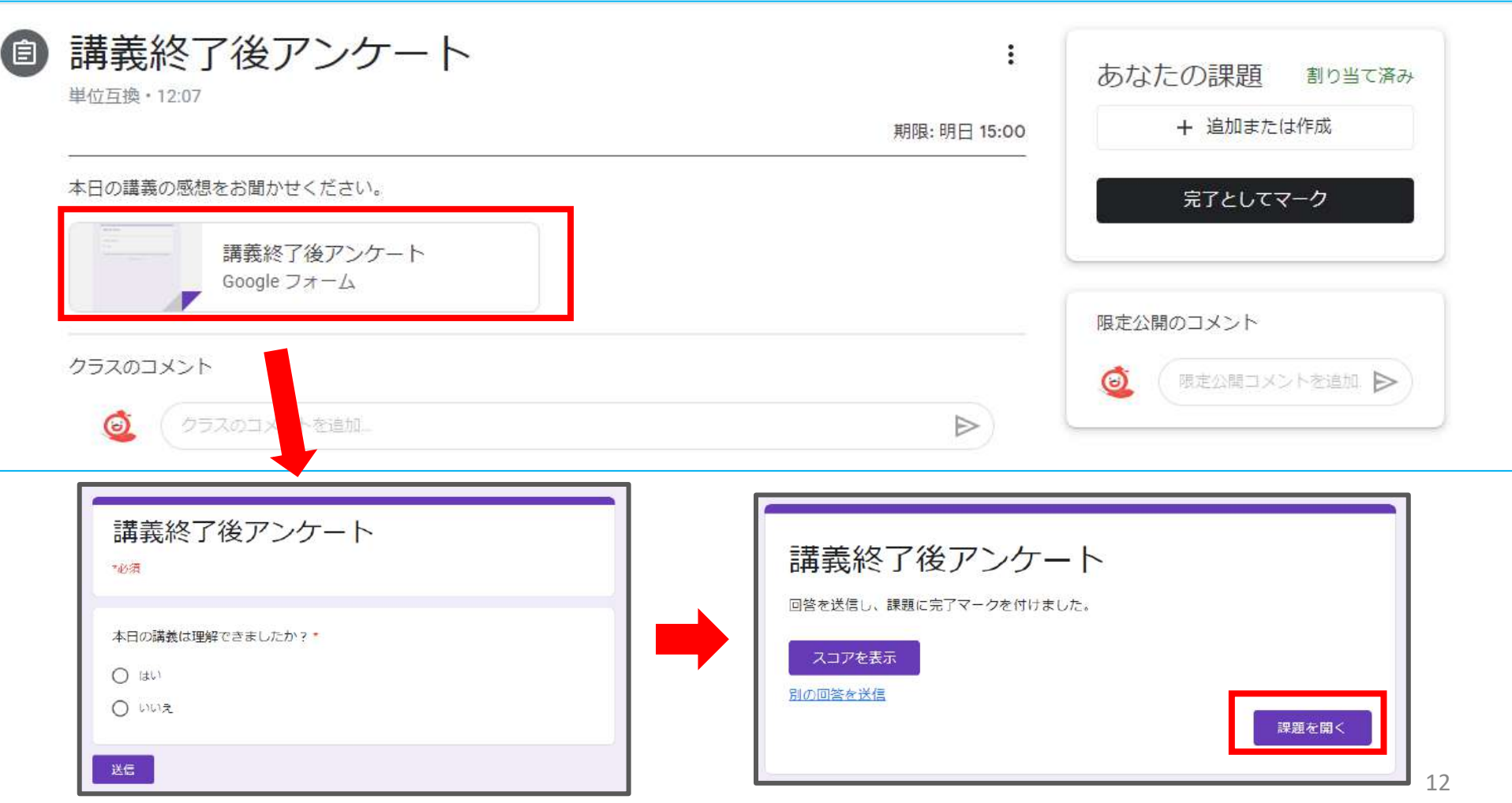

## 授業【課題の確認・回答】

課題提出後は、必ず課題の画面を確認してください。 テスト付き課題の場合は、左記のような画面が表示されます。 ※テスト付き課題の回答を行うときは、必ずGoogle Classroomを表示した状態で回答してください。 Google Classroomが閉じられた状態で回答すると、「提出済み」にならない場合があります。

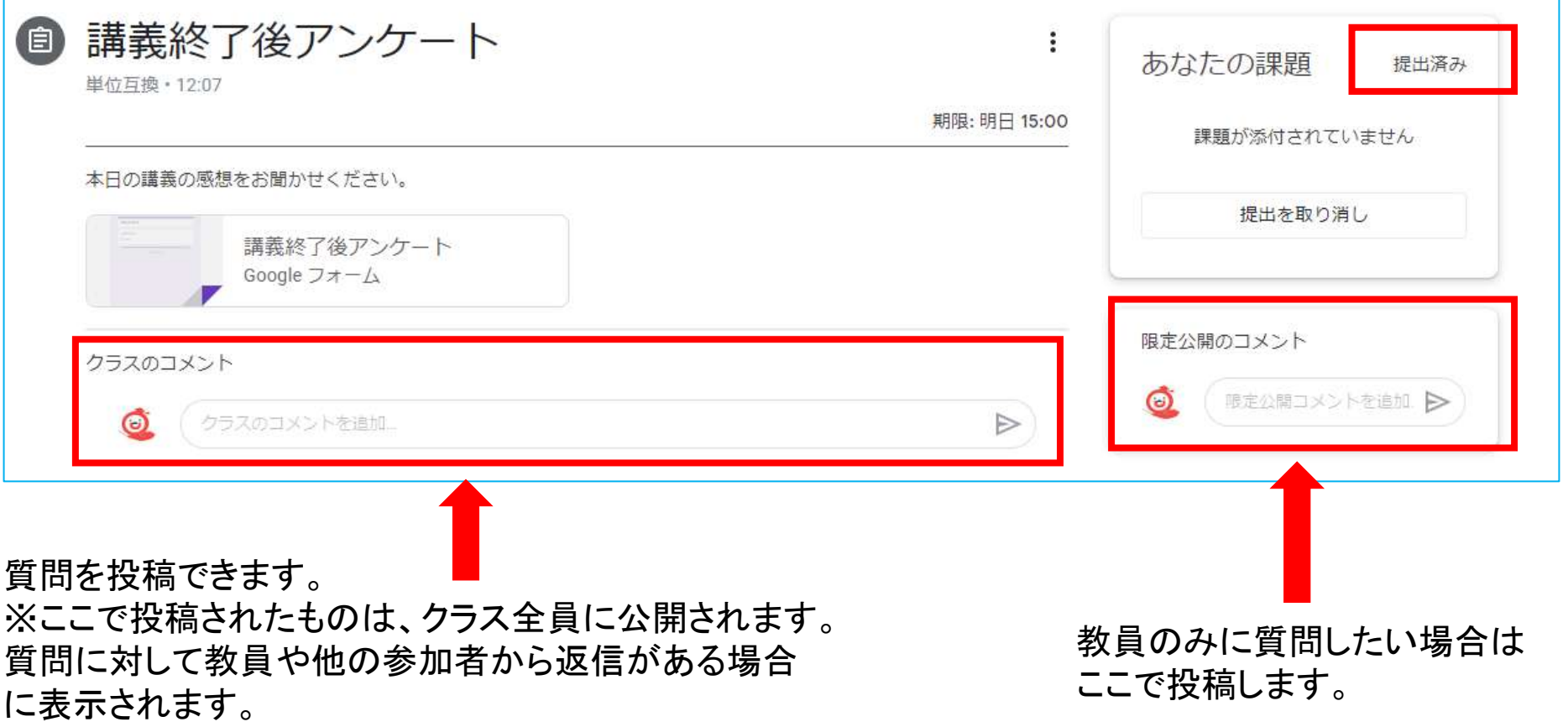

授業【課題の確認・回答】

課題を表示をクリックすると、ご自身の進捗状況を確認できます。

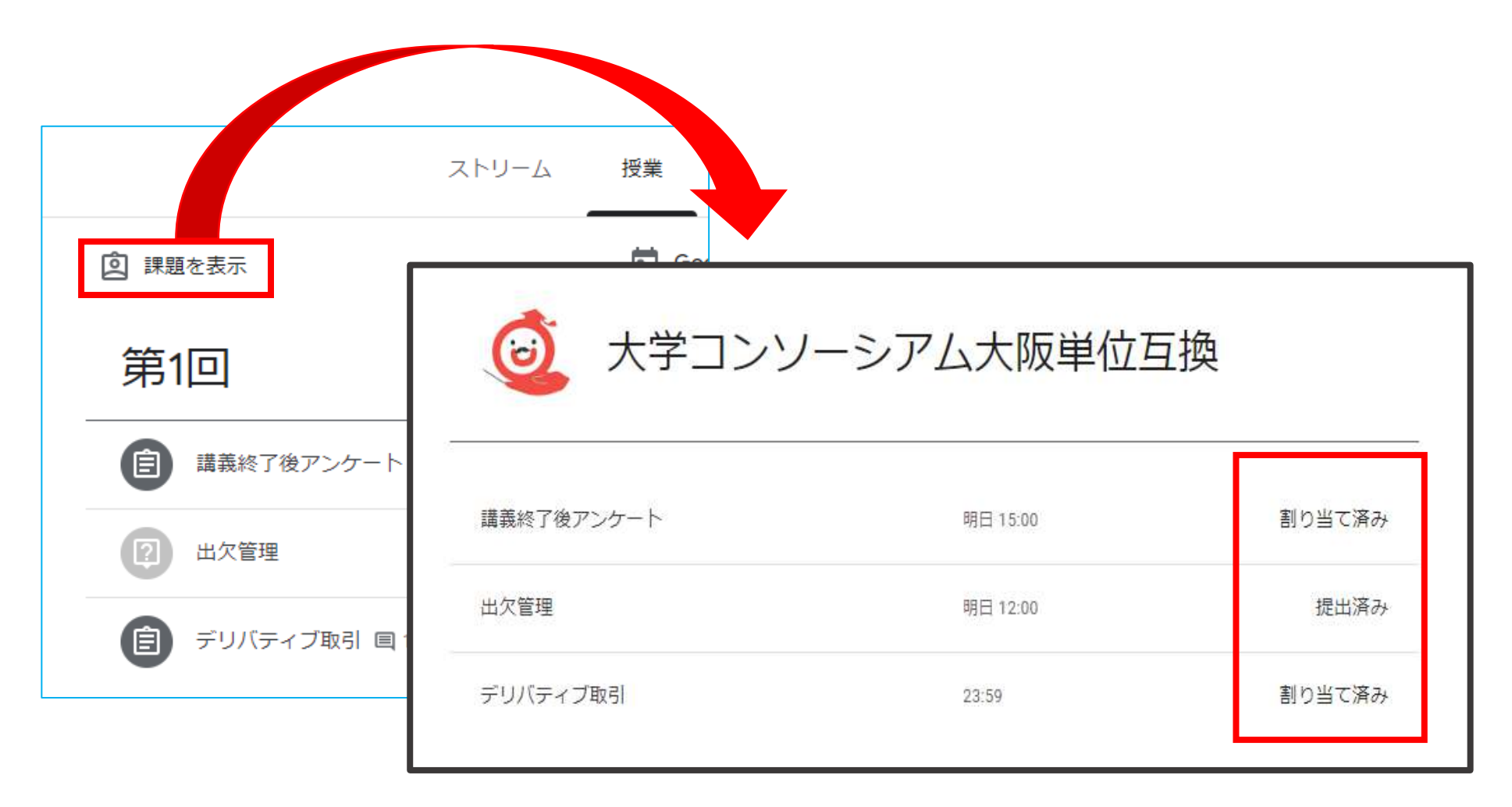

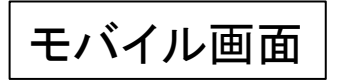

モバイルでClassroomを利用する場合は、 Google関連のアプリを事前にインストールすることを推奨します。 例:Google Classroom、ドキュメント、スプレッドシート、スライド、ドライブ 等

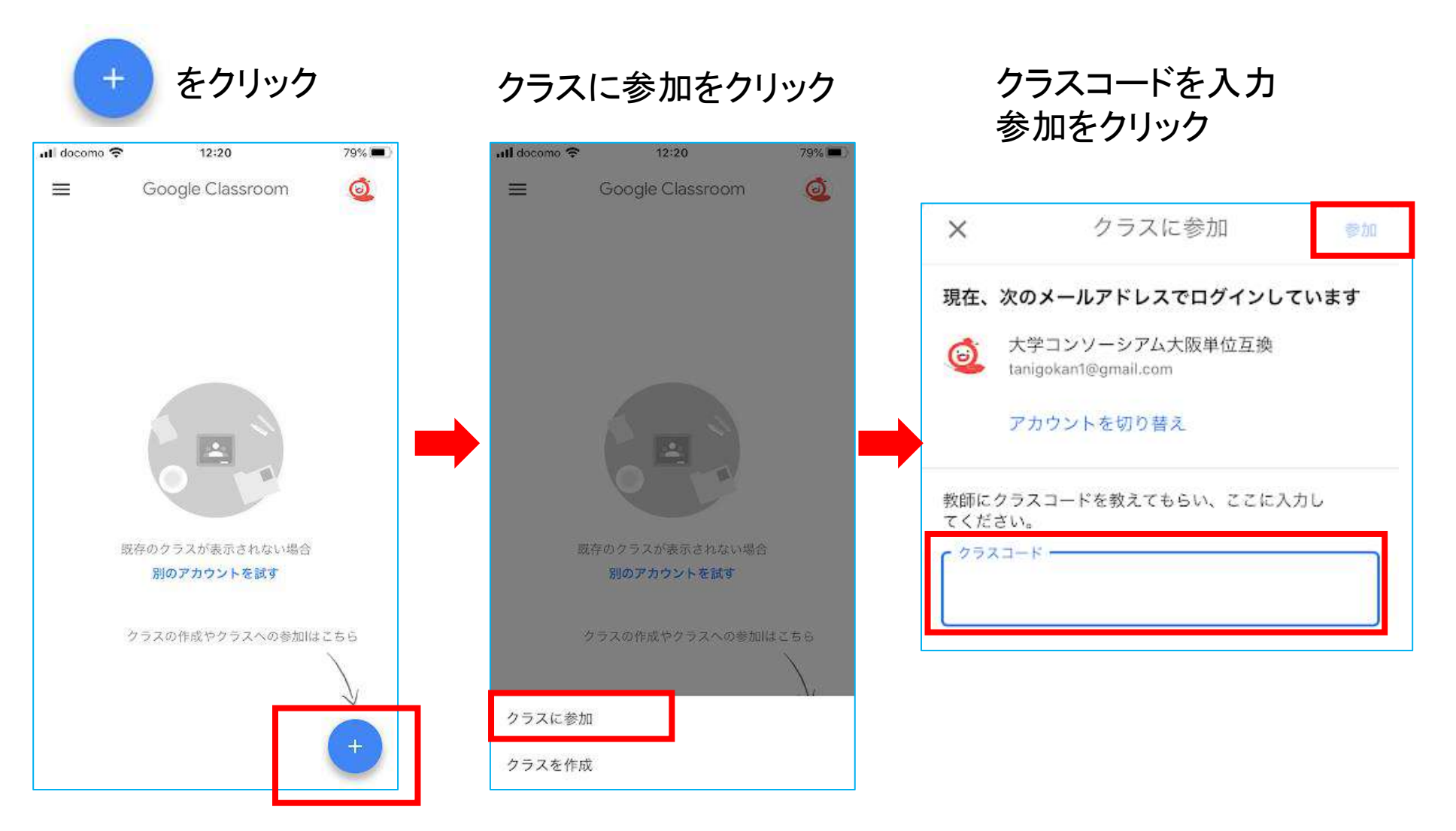

モバイル画面

## 科目名をクリックすると、詳細が表示されます。

※科目名はサンプルです。

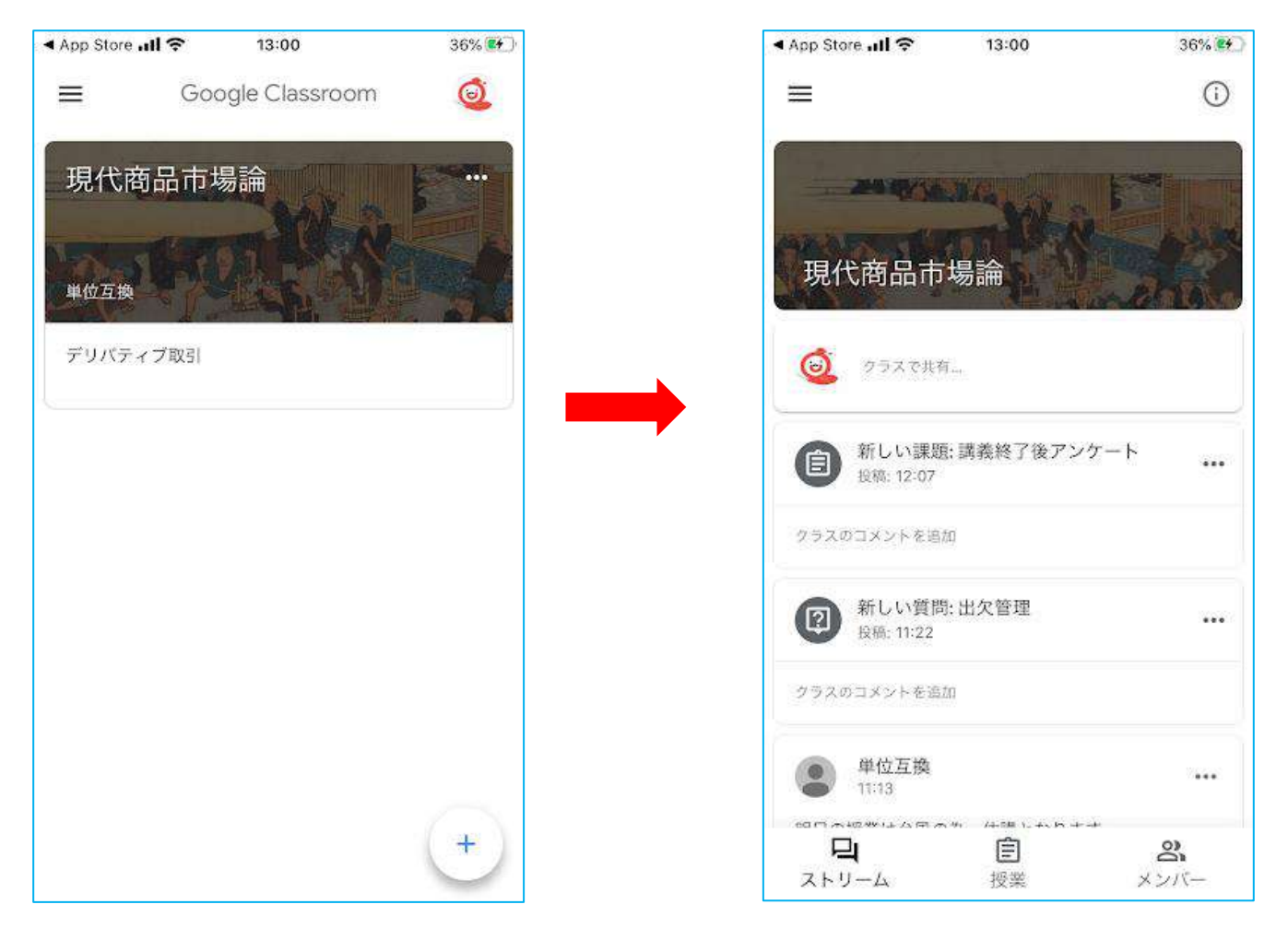

## モバイル画面(提出を完了する方法)

## 課題・小テスト・出席票などを提出したあとに、「完了としてマーク」を押します。 「割り当て済み」ステータスから「提出済み」に表示が変わります。

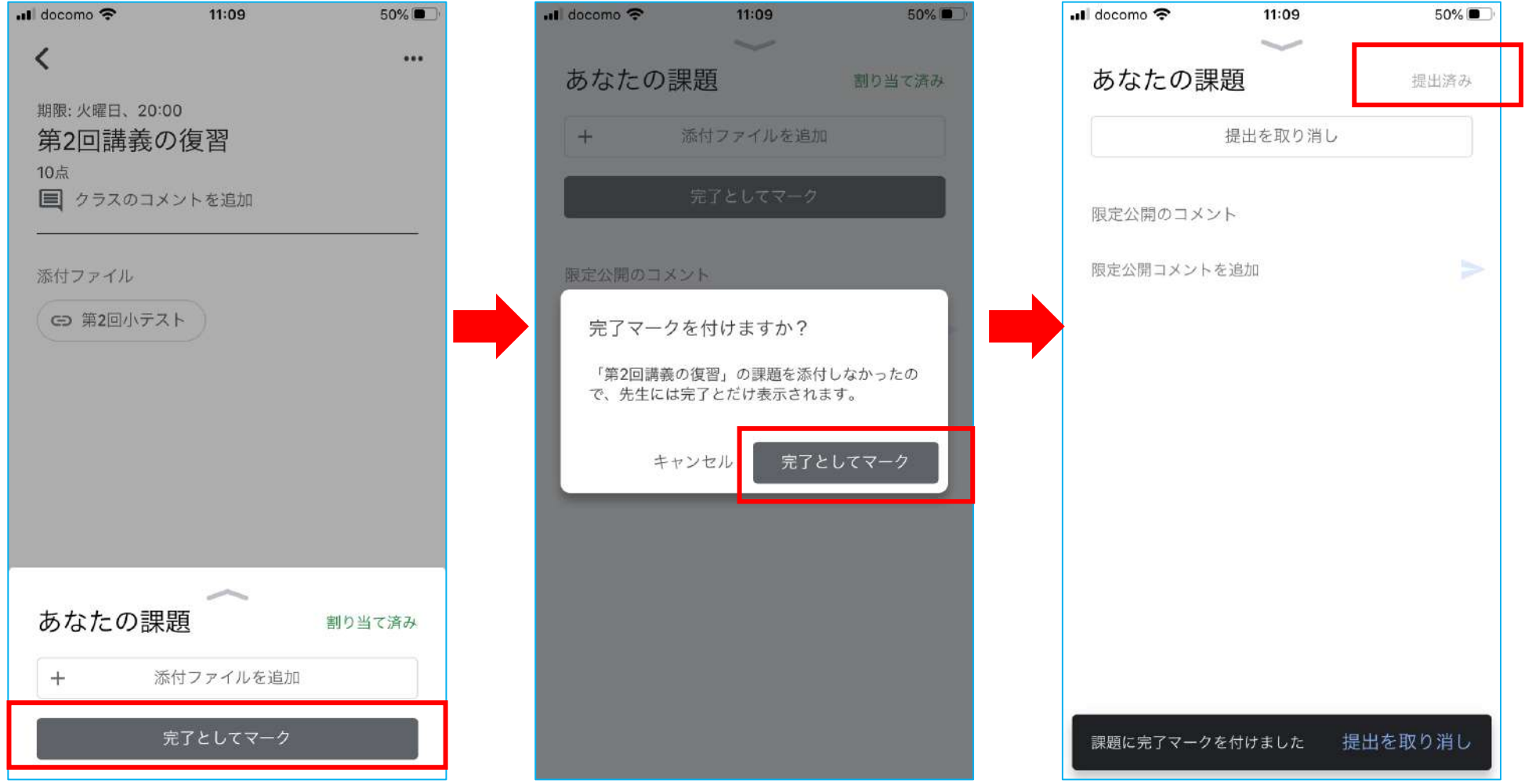